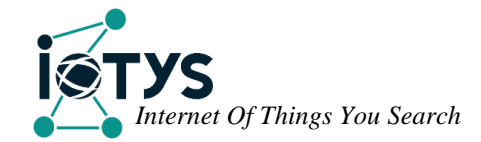

# **IOTCape** User manual

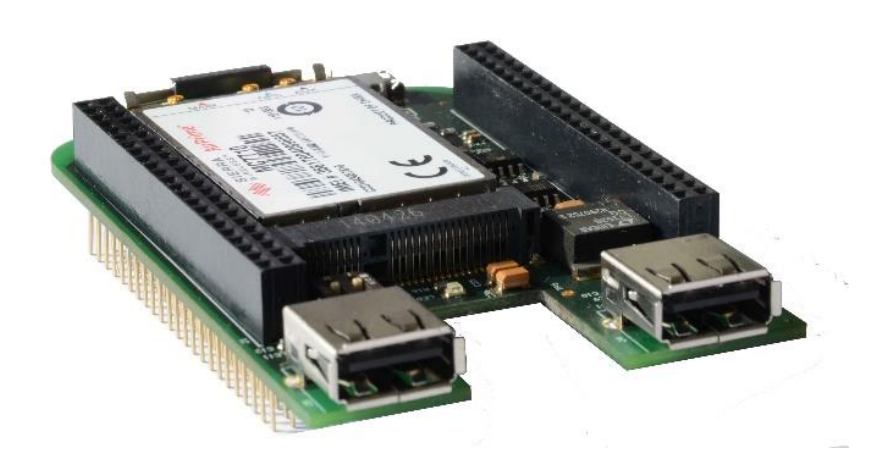

## TABLE OF CONTENT

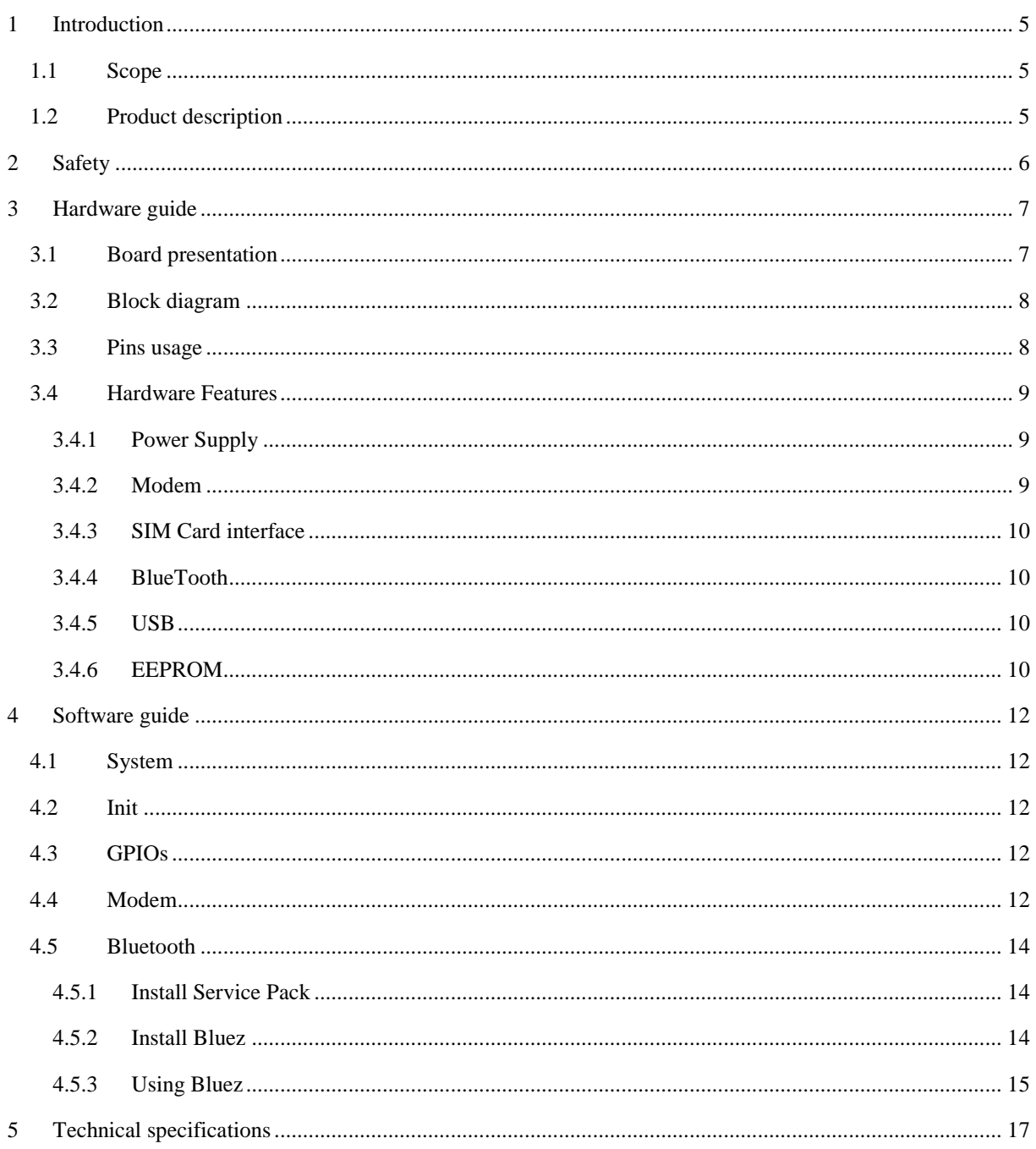

## **FIGURES**

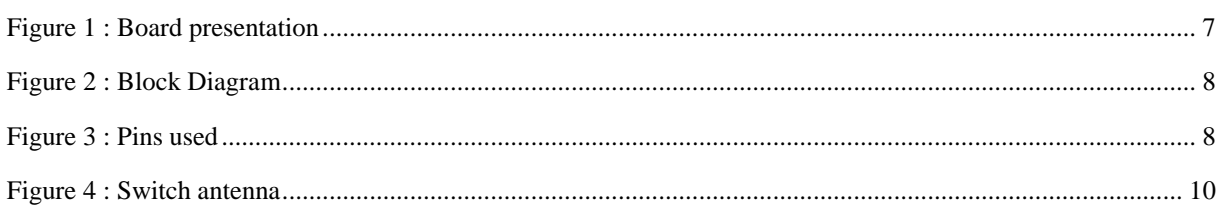

## DOCUMENT HISTORY

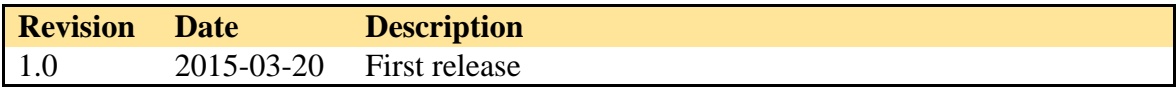

## <span id="page-4-0"></span>1 INTRODUCTION

## <span id="page-4-1"></span>1.1 Scope

Scope of this document is to present the features of IOTCape.

It provides a description of hardware and software features to use the product with BeagleBone and Linux.

## <span id="page-4-2"></span>1.2 Product description

IOTCape is a BeagleBone Cape for IOT which can be used with white and black versions of BeagleBone.

With its connectivity capabilities, the IOTCape easily transforms your BeagleBone in an IOT gateway prototype.

By adding a MiniPcie compatible modem on this cape, you can connect your gateway to internet everywhere. No modem choice is decided by IOTYS, you can choose the modem solution according to the specific requirements of your application.

This cape provides also a BlueTooth up to date dual-mode (2.1 BDR/EDR, LE 4.1) link with its embedded CC2564MODN module. This connectivity link can be used to:

- manage BlueTooth Low Energy devices
- configure the gateway by smartphone

IOTCape provides also two USB 2.0 host ports to add some supplementary USB devices (mass storage, ZigBee, ZWave, etc.).

## <span id="page-5-0"></span>2 SAFETY

The Products shall be used for engineering or laboratory purpose only and shall never be considered End User Product.

Make sure that the user of the Product has received sufficient electronics training and observe good engineering practice standards.

User must read BeagleBone's manual and follow voltage and temperature instructions before using the IOTCape.

## <span id="page-6-0"></span>3 HARDWARE GUIDE

## <span id="page-6-1"></span>3.1 Board presentation

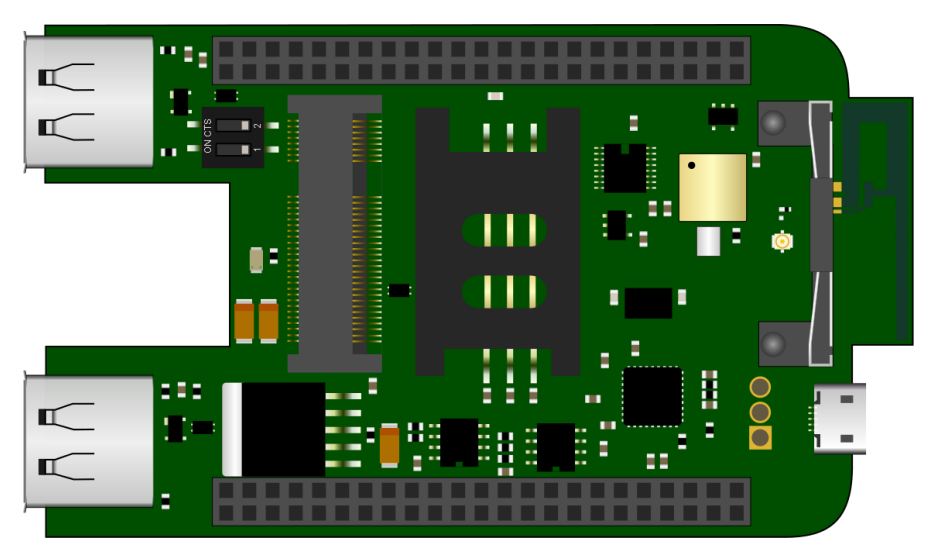

*Figure 1 : Board presentation*

<span id="page-6-2"></span>The Cape embeds:

- One emplacement for MiniPci Express card for modem
- A SIMCard connector with 6 pins
- A Bluetooth module
- Two USB connectors
- One switch to configure I2C address of embedded cape EEPROM
- Two 46 connectors for stacking another cape

All components are soldered on the top of board to avoid any contact with the lower part of the BeagleBone board.

## <span id="page-7-0"></span>3.2 Block diagram

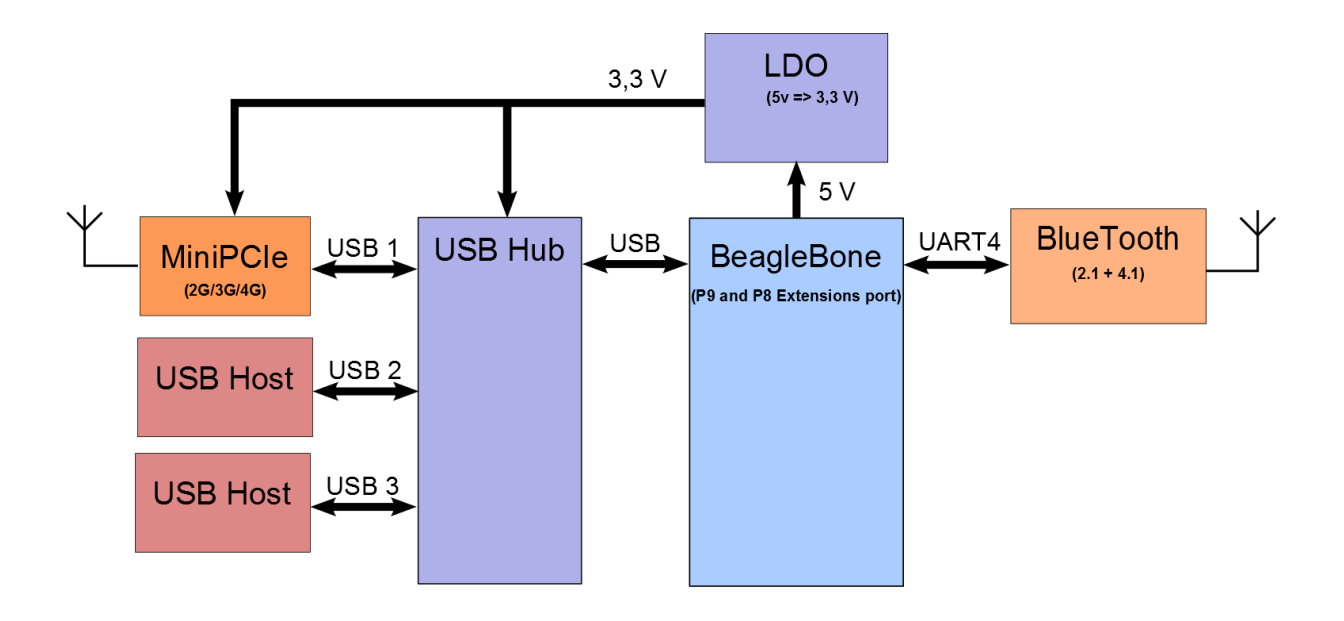

*Figure 2 : Block Diagram*

## <span id="page-7-2"></span><span id="page-7-1"></span>3.3 Pins usage

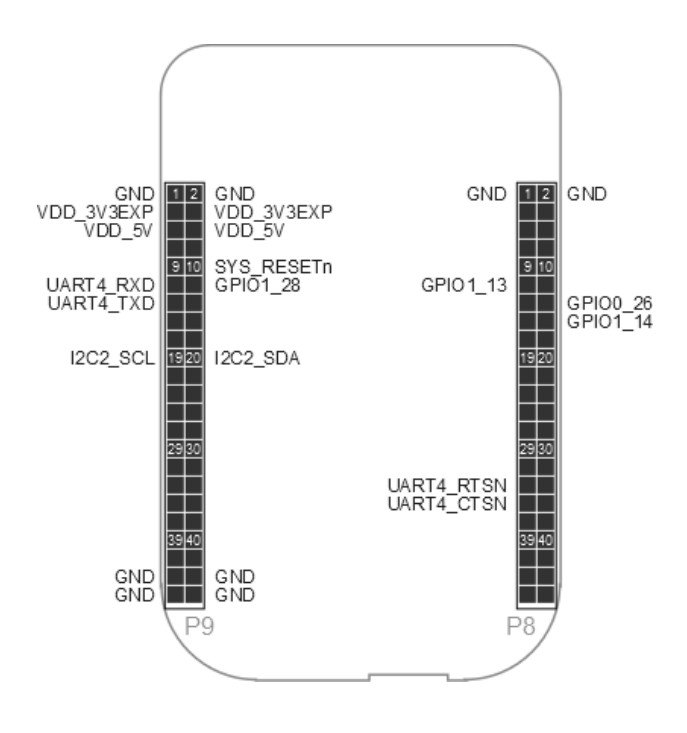

<span id="page-7-3"></span>*Figure 3 : Pins used*

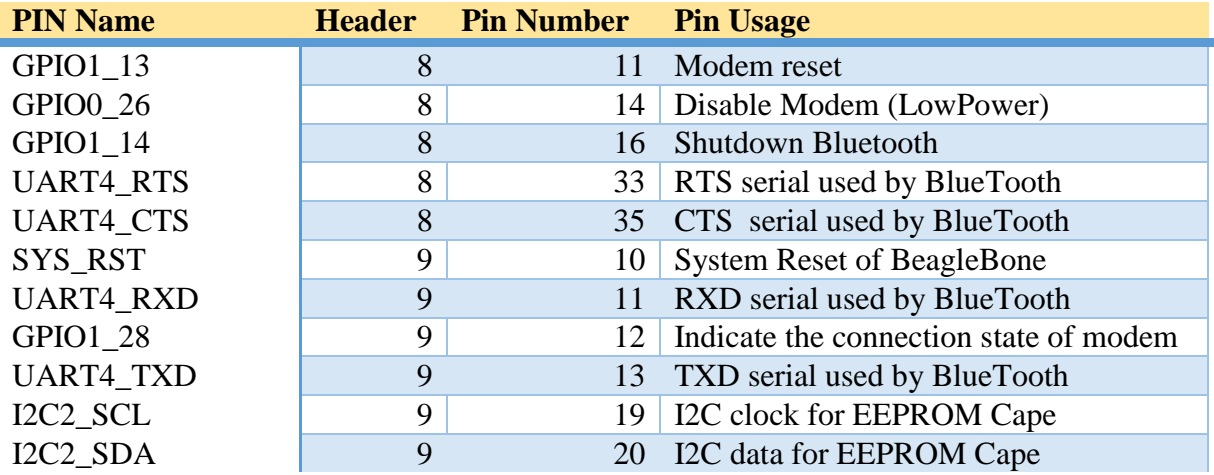

## <span id="page-8-0"></span>3.4 Hardware Features

#### <span id="page-8-1"></span>3.4.1 Power Supply

The Cape requires an external 5V power supply provided by BeagleBone on VDD\_5V with at least 2A to enable MiniPcie and USB functions.

However, the user can program and use BlueTooth functionality connecting only the usb mini connector on BeagleBone.

#### <span id="page-8-2"></span>3.4.2 Modem

The modem is connected to USB and power supply through an LDO  $5V = > 3.3$  V. Then a 5V external power supply is required to power the BeagleBone as well as USB link between BeagleBone and IOCape.

No modem choice is decided by IOTYS. User can choose any MiniPcie modem which is compliant with the standard Mini PCI express connector.

However, for your convenience, IOTYS have tested this modems:

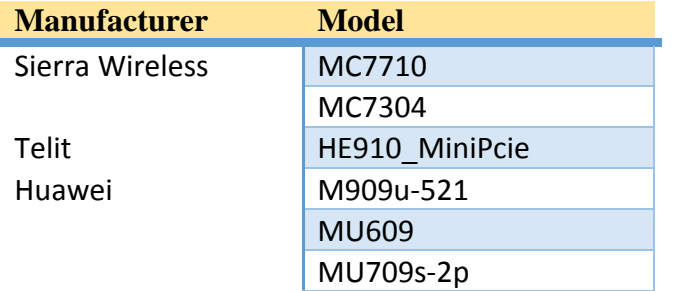

Some MiniPcie modem provides also GPS functionality, refer to the modem user manual to use it.

#### <span id="page-9-0"></span>3.4.3 SIM Card interface

IOTCape embedded a 6 pins SIM card connector compliant with the 3GPP standards.

### <span id="page-9-1"></span>3.4.4 BlueTooth

The BlueTooth module provides Dual-Mode connectivity to BeagleBone via an HCI interface.

The power supply is provided through VDD 3V3EXP from BeagleBone.

BlueTooth module uses the UART4 serial link with control flow mechanism (RTS/CTS).

By default, the Bluetooth module is connected to the PCB antenna mounted on the cape.

If user wants to integrate the cape in a metal case, the use of an external antenna is recommended.

In this case, IOTCape provides also a UFL connector. The use can switch to the UFL connector unsoldering the R24 resistor and soldering it to R23 place.

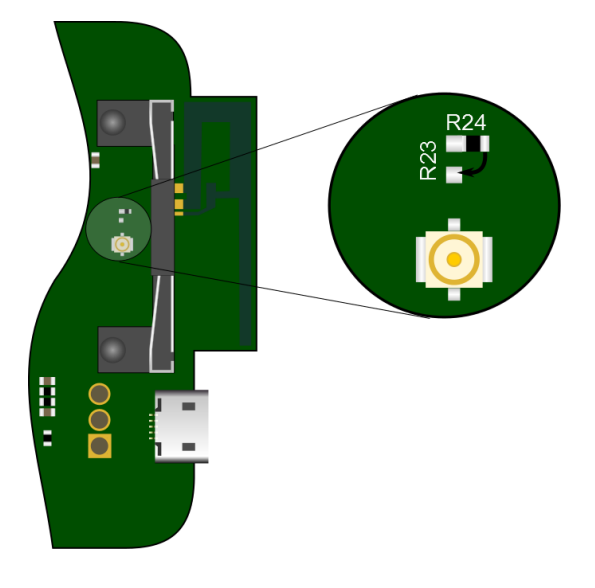

*Figure 4 : Switch antenna*

#### <span id="page-9-4"></span><span id="page-9-2"></span>3.4.5 USB

IOTCape embeds a Microchip USB2513 three port USB 2.0 hub supporting LS/FS/HS USB connections. The USB hub is used to provide additional USB ports for the Beaglebone Black while allowing for direct communication between the Beaglebone Black and cellular modem.

Connect the Beaglebone's P3 USB-A port to the mini USB IOTCape connector.

#### <span id="page-9-3"></span>3.4.6 EEPROM

IOTCape embeds EEPROM containing the boards EEPROM information per the Beaglebone.

The address of the EEPROM is set via switch as shown below.

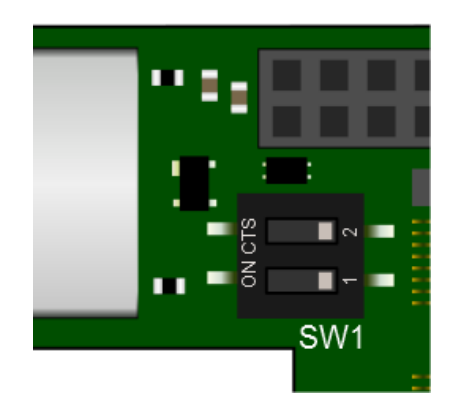

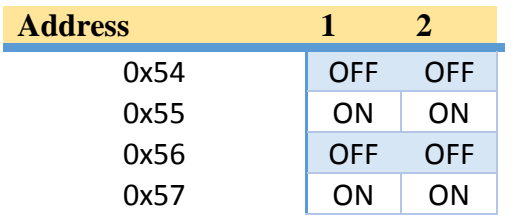

## <span id="page-11-0"></span>4 SOFTWARE GUIDE

### <span id="page-11-1"></span>4.1 System

IOTCape has been tested on BeagleBone with Linux 3.8.14 and Debian wheezy 7.8. The implemented examples below were made with these versions.

## <span id="page-11-2"></span>4.2 Init

To be compliant with the standard configuration of BeagleBone Capes, IOTYS provides a DTBO binary device tree file **BB-IOTCape-00A0.dtbo** available for download at **[www.iotys.com](http://www.iotys.com/)**.

Copy this file under **/lib/firmware** and reset the board.

According to the EEPROM information, the system loads the file and configures the BeagleBone according to the IOTCape requirements.

## <span id="page-11-3"></span>4.3 GPIOs

Like describe before IOTCape uses some GPIOs for modem and BlueTooth:

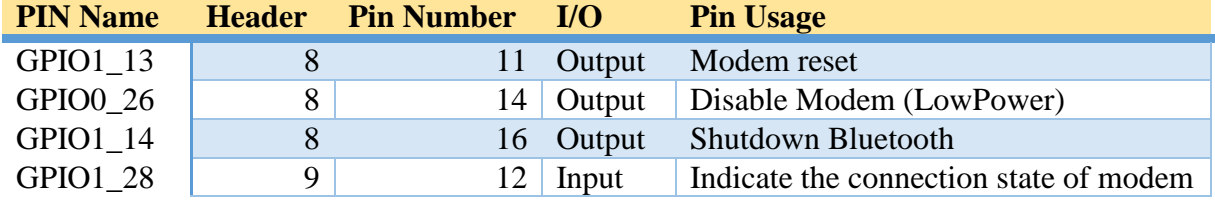

The file BB-IOTCape-00A0.dtbo provided by IOTYS on web site configures the GPIO in output or input.

However, the user has to set the GPIO level for outputs:

**echo 1 > /sys/class/gpio/gpio46/value echo 1 > /sys/class/gpio/gpio26/value**

**echo 1 > /sys/class/gpio/gpio45/value**

**Remark:** Do not forget to set these outputs before using the IOTCape.

To set automatically the GPIO outputs, the user can define and add a service which sets these at startup (see : **[update-rc.d](https://www.debian-administration.org/article/28/Making_scripts_run_at_boot_time_with_Debian)**).

## <span id="page-11-4"></span>4.4 Modem

© 2015 IOTYS SARL All rights reserved IOTCape - User manual Page 12 of 17

The following examples are based on using a MC7710 Sierra Wireless modem.

The modem is detected at startup by Linux.

You can verify its presence as show below by typing:

#### **lsusb**

The system will show you the USB devices:

Bus 001 Device 002: ID 0424:2513 Standard Microsystems Corp.

Bus 001 Device 001: ID 1d6b:0002 Linux Foundation 2.0 root hub

Bus 002 Device 001: ID 1d6b:0002 Linux Foundation 2.0 root hub

**Bus 001 Device 003: ID 1199:68a2 Sierra Wireless, Inc.**

In this example, a Sierra Modem MC7710 is installed on IOTCape.

To verify the proper operation of the modem, install minicom:

#### **apt-get install minicom**

Test the system to find out what ttyUSB are created by modem:

```
ls /sys/bus/usb-serial/devices/
```
The system will show you the ttyUSB serial port. For example on MC7710:

#### **ttyUSB0 ttyUSB1 ttyUSB2**

Refer to modem constructor documentation to know which ttyUSB can receive the AT commands.

Launch minicom on the right ttyUSB port. For example on MC7710:

#### **minicom –D /dev/ttyUSB2**

Minicom displays this screen:

**Welcome to minicom 2.6.1**

**OPTIONS: I18n**

**Compiled on Feb 11 2012, 18:45:56.**

**Port /dev/ttyUSB2**

**Press CTRL-A Z for help on special keys**

Type AT command, the modems says OK:

**at**

**OK**

To establish a TCP/IP connexion with modem install and use ppp (see **[https://wiki.archlinux.org/index.php/3G\\_and\\_GPRS\\_modems\\_with\\_pppd](https://wiki.archlinux.org/index.php/3G_and_GPRS_modems_with_pppd)**).

## <span id="page-13-0"></span>4.5 Bluetooth

The bluetooth chipset embedded on IOTCape is a dual-mode (BR/EDR/BLE) CC2564MODN which provides a HCI interface on UART4.

At startup, the device tree file automatically configures the UART4 on **/dev/ttyO4**.

#### <span id="page-13-1"></span>4.5.1 Install Service Pack

Before, using Bluez, you need to download and install the ServicePack V1.1 for CC2564MODN.

Follow these instructions:

**wget** [http://processors.wiki.ti.com/images/7/7b/CC2564B\\_BT\\_BLE\\_SP\\_BTS.zip](http://processors.wiki.ti.com/images/7/7b/CC2564B_BT_BLE_SP_BTS.zip)

**unzip CC2564B\_BT\_BLE\_SP\_BTS.zip**

**cd CC2564B\_BT\_BLE\_SP\_BTS**

**cp bluetooth\_init\_cc2564B\_1.1\_BT\_Spec\_4.1.bts /lib/firmware/ti-connectivity/TIInit\_6.7.16.bts**

#### <span id="page-13-2"></span>4.5.2 Install Bluez

BlueZ provides support for the core Bluetooth layers and protocols.

© 2015 IOTYS SARL All rights reserved IOTCape - User manual Page 14 of 17

However, due to a bug of timeout of hciattach tool, you need to recompile the package before installing.

Follow these instructions:

1. Install the compiling tools

#### **apt-get update**

**apt-get install make gcc sudo glib2.0-dev libdbus-1-dev libudev-dev libical-dev libreadline-dev**

2. Get Bluez sources and untar them

**wget** <http://www.kernel.org/pub/linux/bluetooth/bluez-5.29.tar.xz>

```
tar -xvf bluez-5.29.tar.xz
```
- 3. Edit hciattach ti.c to increase the value of timeout response for commands from 15 to 150.
	- a. Edit file (**vi tools/hciattach\_ti.c**)
	- b. Modify the line 256 : *if (hci\_send\_req(fd, &rq, 15) < 0)* { to *if (hci\_send\_req(fd, &rq, 150) < 0)* {
	- c. Save file
- 4. Configure makefile, build Bluez and install it.

#### **./configure**

**make install**

**reboot**

5. Restart the system

**reboot**

#### <span id="page-14-0"></span>4.5.3 Using Bluez

To start Bluez with IOTCape, follow these instructions:

1. Release the shutdown pin of Bluetooth chipset

#### **echo 1 > /sys/class/gpio/gpio46/value**

2. Attach the ttyO4 to bluetooth:

#### **hciattach -t 60 /dev/ttyO4 texas 115200**

The console system displays:

© 2015 IOTYS SARL All rights reserved IOTCape - User manual Page 15 of 17

**Found a Texas Instruments' chip!**

**Firmware file : /lib/firmware/ti-connectivity/TIInit\_6.7.16.bts**

**Loaded BTS script version 1**

**texas: changing baud rate to 115200, flow control to 1**

- **Device setup complete**
	- 3. Use **hciconfig** to bring up the associated USB device manually:

#### **hciconfig hci0 up**

4. Use **hcitool** to discover the Bluetooth-enabled devices within range:

#### **hcitool scan**

The console system shows you the discovered devices. For example an android smartphone with **30:75:12:C9:A2:64** address.

#### **Scanning ...**

 **30:75:12:C9:A2:64 Xperia Z3 Compact**

5. Use **hcitool** to discover the Bluetooth-LowEnergy devices within range:

#### **hcitool lescan**

The console system shows you the discovered devices. For example a **[SensorTag](http://www.ti.com/tool/cc2541dk-sensor)** from Texas Instrument with **BC:6A:29:AE:CC:D4** address.

#### **LE Scan ...**

**BC:6A:29:AE:CC:D4 SensorTag**

## <span id="page-16-0"></span>5 TECHNICAL SPECIFICATIONS

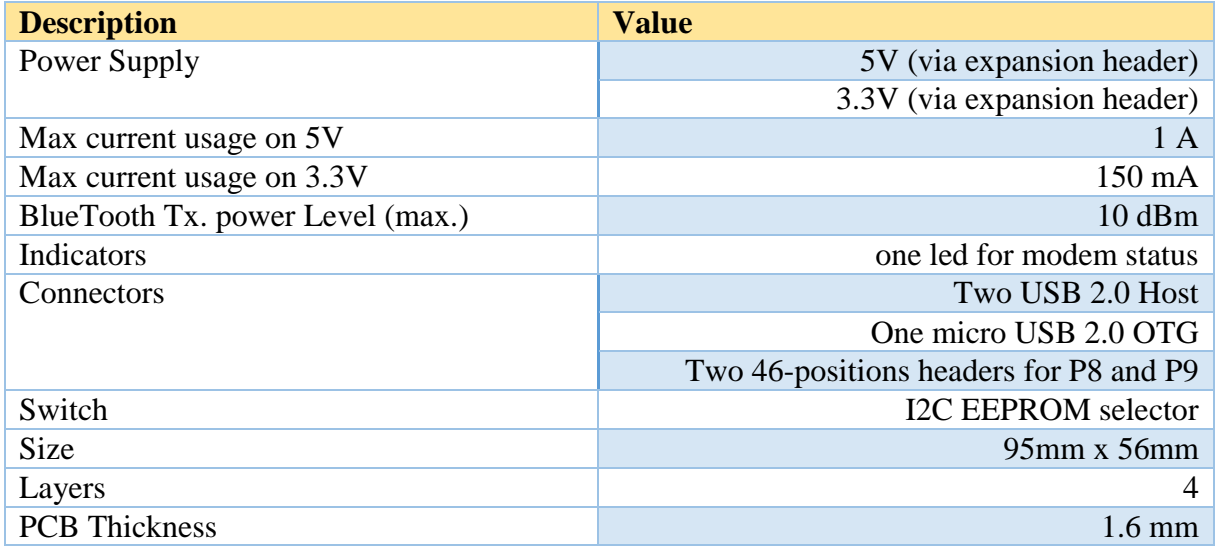